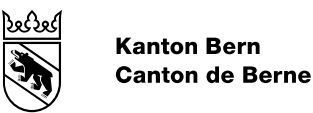

# Mode d'emploi d'ePlan

concernant l'application cartographique

Date de modification 28 août 2023 Version 0.1 Statut en cours Classification aucune Auteur OACOT L+R

**Le contenu du présent document n'est pas définitif, mais peut déjà servir aux communes, aux aménagistes et aux gestionnaires des données.**

# Table des matières

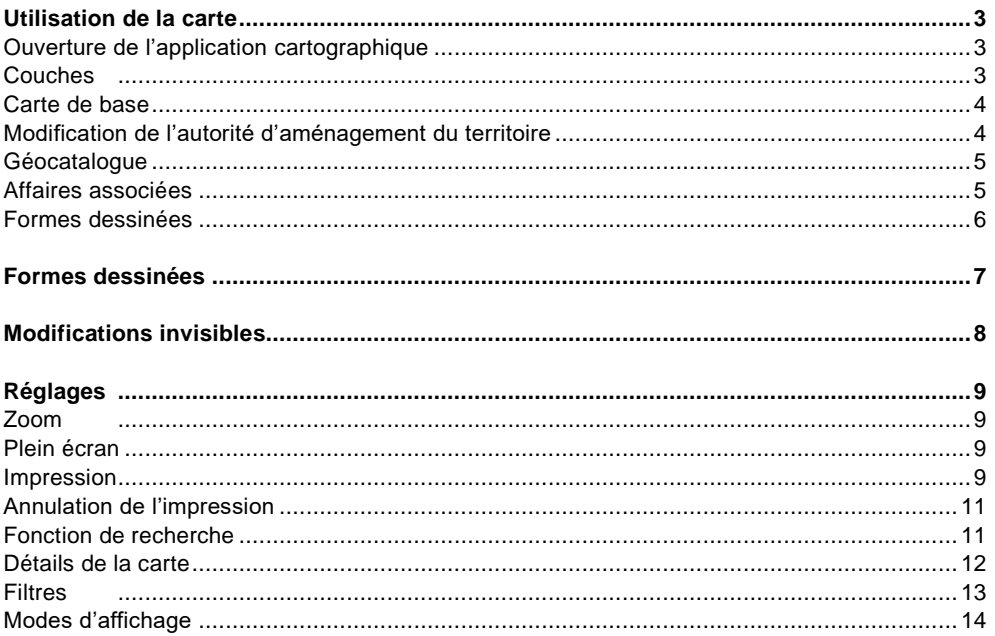

# <span id="page-2-0"></span>Utilisation de la carte

Le mode d'emploi de la carte offre des explications sur l'application cartographique de la plateforme ePlan. Les illustrations vous guident dans l'ouverture de l'application cartographique et vous montrent comment vous en servir.

### <span id="page-2-1"></span>**Ouverture de l'application cartographique**

Pour voir le matériel cartographique et les modifications dans le détail, vous devez procéder ainsi:

1. Cliquez sur l'extrait de carte visible dans l'affaire, soit sur le symbole pour l'agrandir (dans l'angle, en haut à droite) soit à l'endroit souhaité.

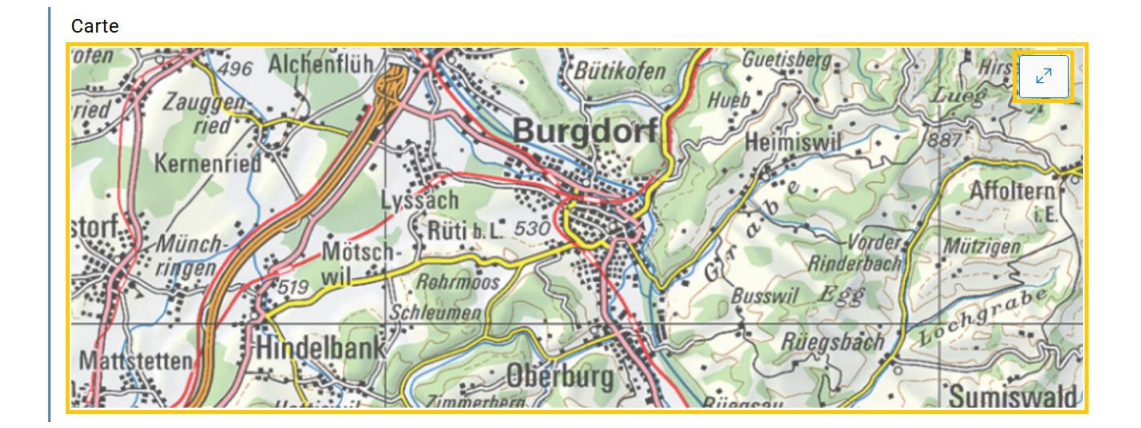

- 2. L'application cartographique s'ouvre ensuite dans un nouvel onglet.
- 3. Vous pouvez maintenant voir le matériel cartographique et les modifications dans le détail.

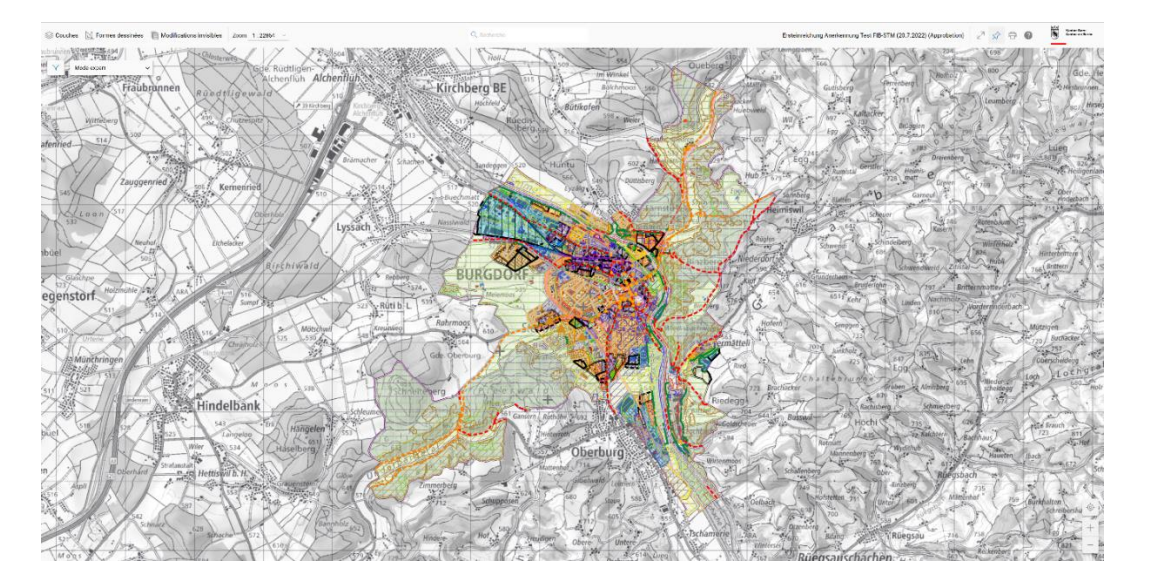

# <span id="page-2-2"></span>**Couches**

Cliquez dans le ruban en haut de la page sur «Couches» pour afficher ou masquer les éléments représentés et les couches de la carte. Vous avez aussi la possibilité de trouver les couches du géocatalogue grâce à la fonction de recherche.

#### Utilisation de la carte

Mode d'emploi d'ePlan concernant l'application cartographique

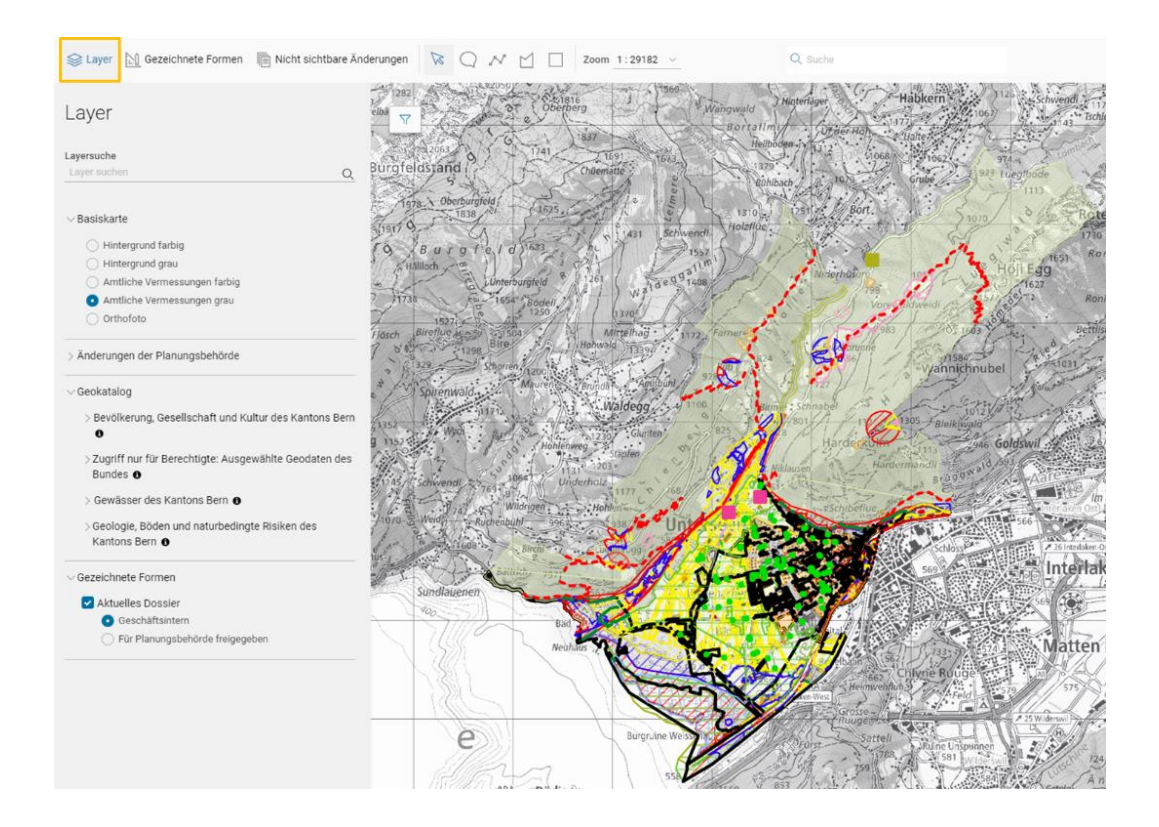

#### <span id="page-3-0"></span>**Carte de base**

La carte de base «Mesuration officielle, gris» est sélectionnée par défaut. Il n'est pas possible de sélectionner plusieurs cartes de base à la fois. Voici les cartes de base disponibles:

- Fond de carte, multicolore
- Fond de carte, gris
- Mesuration officielle, multicolore
- Mesuration officielle, gris
- Ortophoto

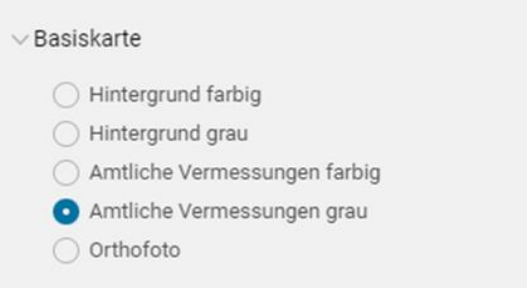

#### <span id="page-3-1"></span>**Modification de l'autorité d'aménagement du territoire**

La couche «Modifications de l'autorité d'aménagement du territoire» permet d'afficher tous les fichiers Interlis disponibles pour l'affaire traitée ainsi que l'éventuel futur état valide. L'éventuel futur état valide est calculé par le logiciel et montre l'état probable à la clôture de l'affaire.

Vous pouvez aussi afficher l'état actuel valide.

En cliquant sur les trois points bleus, vous pouvez télécharger les fichiers Interlis de l'état actuel valide et du dossier en cours.

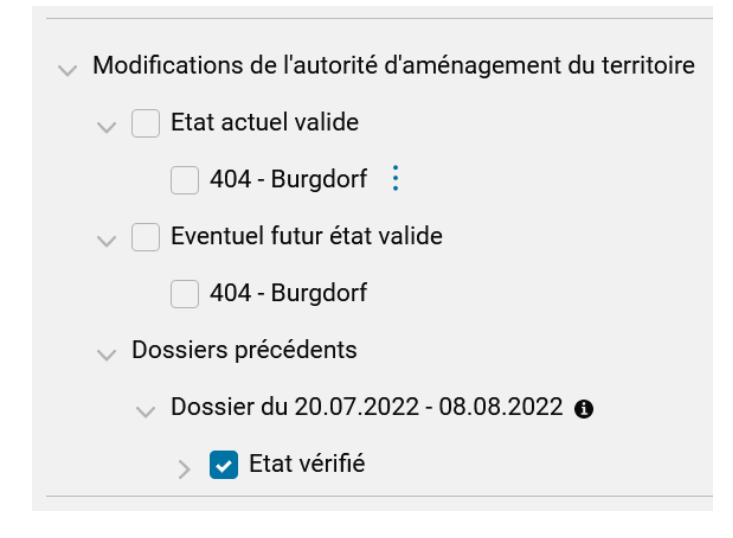

### <span id="page-4-0"></span>**Géocatalogue**

Le géocatalogue vous propose un vaste nombre de différentes couches du canton et de la Confédération. Pour une meilleure lisibilité, les couches disponibles sont regroupées en plusieurs catégories. Cliquez sur la catégorie et sélectionnez la couche souhaitée dans la sous-catégorie.

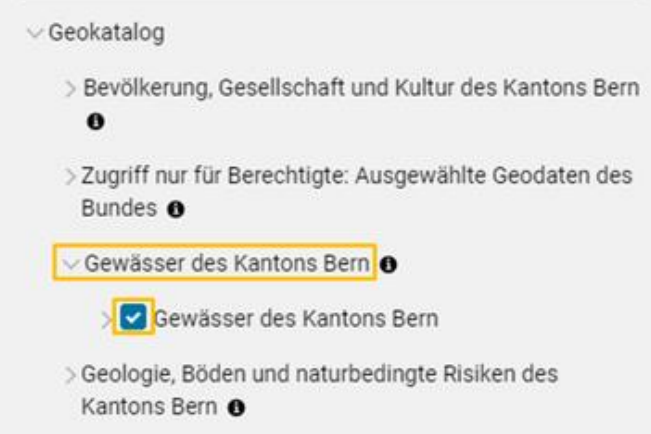

Remarque: Dans le géocatalogue, aucune couche n'est sélectionnée par défaut.

### <span id="page-4-1"></span>**Affaires associées**

La couche «Affaires associées» permet d'afficher le matériel cartographique d'une autre affaire et ainsi de le comparer au matériel cartographique en cours de traitement.

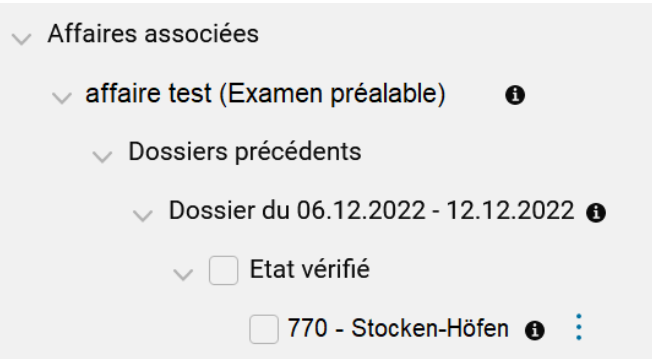

Remarque: Cette couche n'est disponible que lorsqu'une affaire est associée à l'affaire traitée.

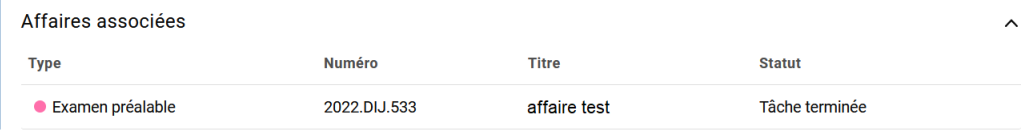

### <span id="page-5-0"></span>**Formes dessinées**

La couche «Formes dessinées» permet d'afficher les commentaires ajoutés et les formes dessinées sur la carte par l'OACOT ou un service spécialisé.

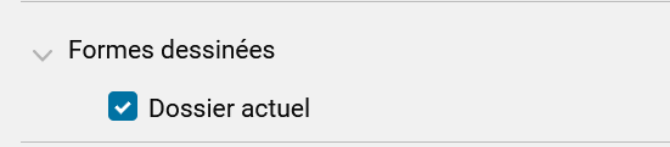

Remarque pour l'autorité d'aménagement du territoire: Vous ne pouvez voir sur la carte que les commentaires et les formes dessinées que l'OACOT ou le service spécialisé a validé à votre intention.

Remarque pour les services spécialisés et l'OACOT: Tous les commentaires et toutes les formes dessinées sont visibles sur la carte. Les formes dessinées sont superposées. Le fichier .xtf ne s'en trouve pas modifié.

# <span id="page-6-0"></span>Formes dessinées

Cliquez dans le ruban en haut de la page sur «Formes dessinées» pour voir la liste de tous les commentaires et de toutes les formes dessinées.

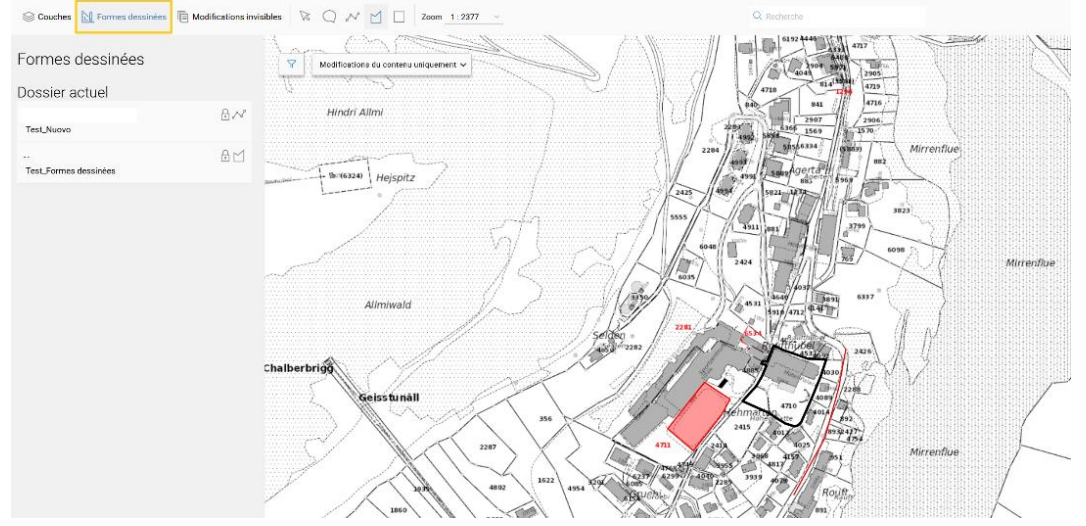

Cliquez sur un élément vous permet de l'afficher sur la carte.

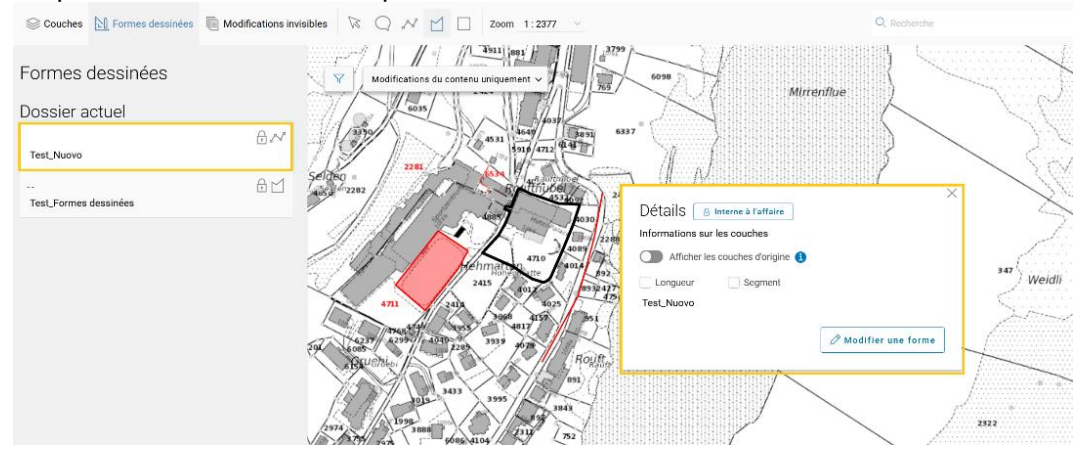

# <span id="page-7-0"></span>Modifications invisibles

Cliquez dans le ruban en haut de la page sur «Modifications invisibles» pour voir la liste de toutes les modifications qui ne sont pas visibles dans le matériel cartographique (p. ex. modification de l'adresse URL du site Internet de la commune). Les modifications sont réparties entre différents groupes, qui peuvent être développés ou masqués en fonction des besoins.

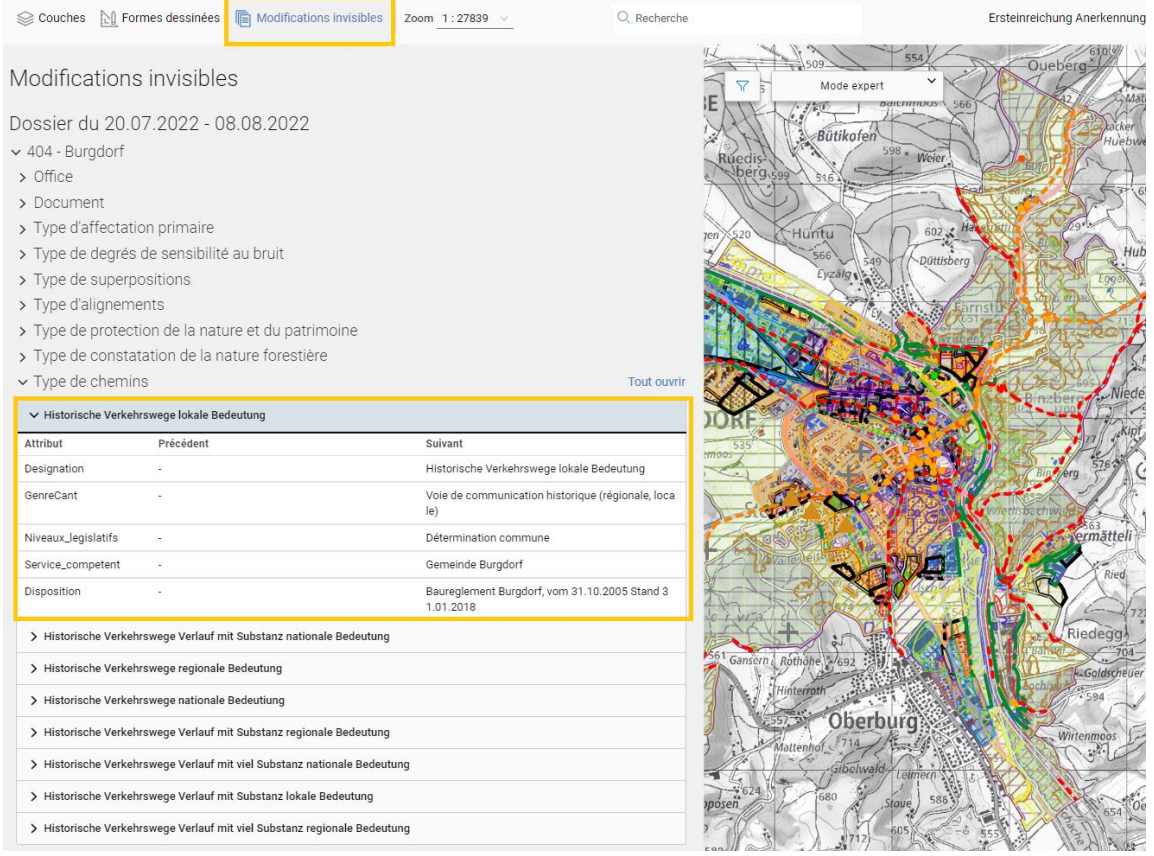

# <span id="page-8-1"></span><span id="page-8-0"></span>Réglages

# **Zoom**

La molette de la souris vous permet facilement de modifier le facteur de zoom. Vous pouvez aussi sélectionner l'un des facteurs prédéfinis dans la liste du ruban au sommet de la page. Les boutons dans l'angle en bas à droite vous permettent d'augmenter ou de diminuer le grossissement. Par ailleurs, le symbole se trouvant juste au-dessus des + et - permet de faire réapparaître l'affichage d'origine.

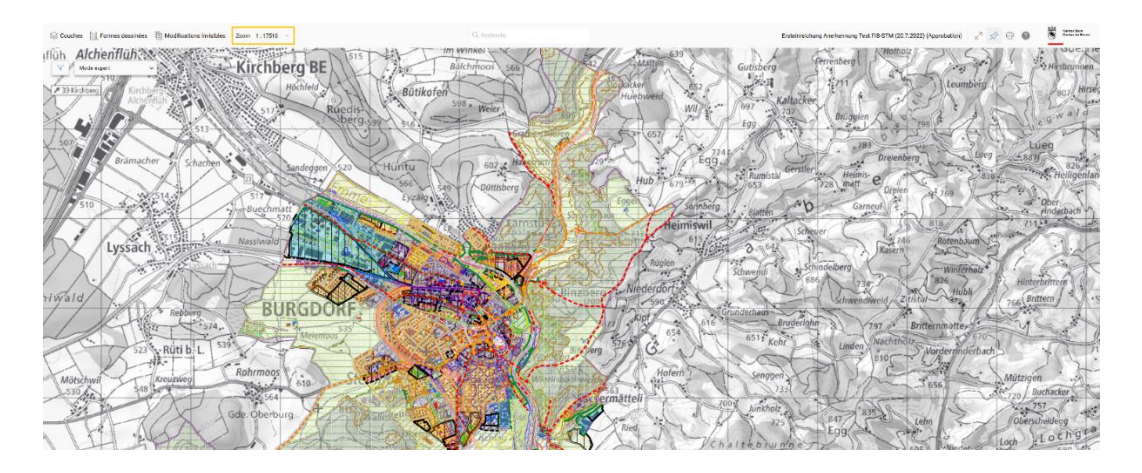

### <span id="page-8-2"></span>**Plein écran**

Cliquez sur le symbole des deux flèches dans le ruban au sommet de la page pour afficher la carte dans sa dimension maximale.

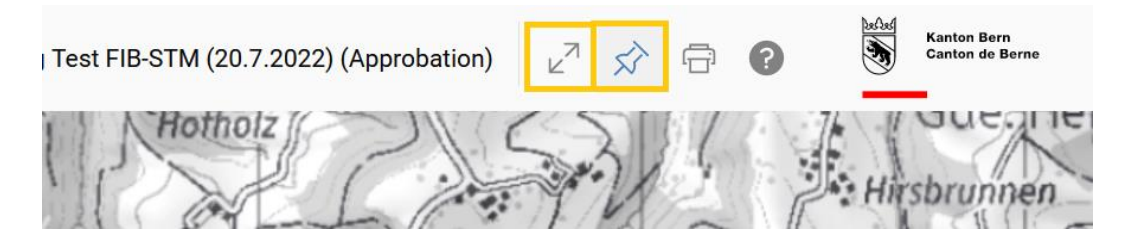

Lorsque vous cliquez sur le symbole de l'épingle pour détacher la barre des fonctions, la carte s'étend sur tout l'écran. La barre des fonctions s'affiche de nouveau lorsque vous placez le curseur sur le haut de la page.

Vous pouvez également quitter le mode d'affichage plein écran en appuyant sur la touche «Esc».

### <span id="page-8-3"></span>**Impression**

La fonction d'impression vous permet de télécharger l'extrait de carte désiré au format PDF et de l'imprimer. Pour utiliser cette fonction, procédez comme suit:

1. Cliquez sur le symbole de l'imprimante dans la barre des fonctions, dans le ruban au sommet de la page.

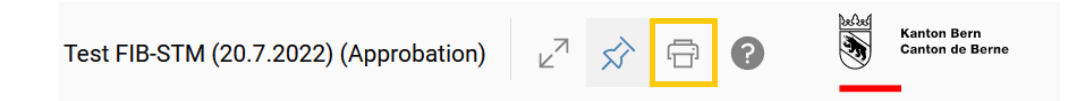

2. L'extrait à exporter vous est présenté sur la carte, entouré d'un cadre sombre.

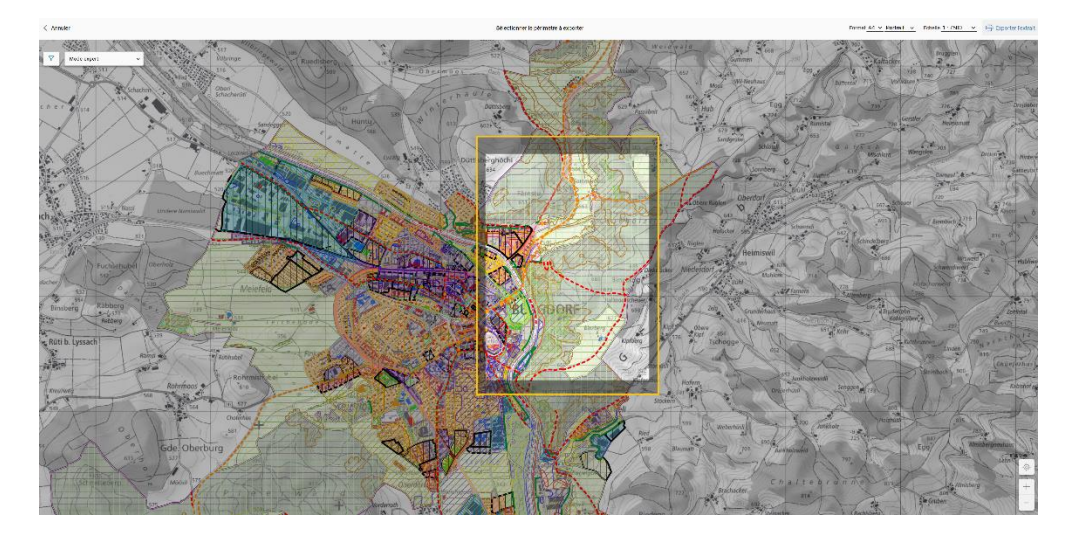

3. Choisissez le format et l'échelle dans le ruban en haut de la page.

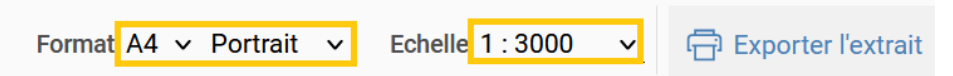

4. Déplacez le cadre avec votre souris pour définir le secteur souhaité.

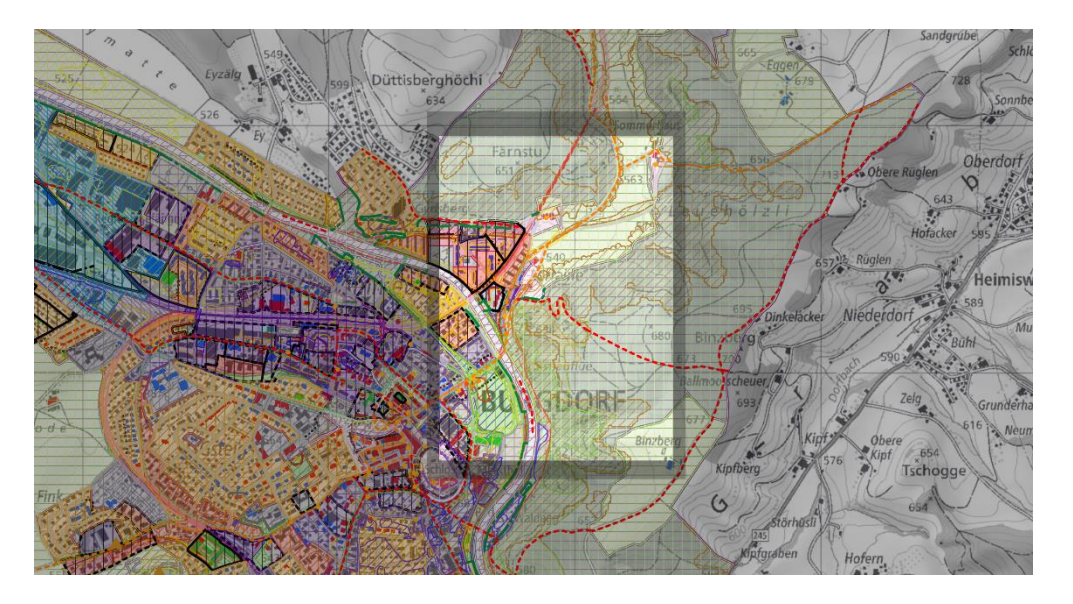

5. Dès que vous avez défini le cadre souhaité, cliquez sur «Exporter l'extrait». Le fichier PDF est téléchargé automatiquement, après quelques secondes, dans un nouvel onglet. Lors du téléchargement de la carte, la légende de la commune qui s'y rapporte est extraite et ajoutée au document. Vous pouvez ensuite imprimer le fichier PDF.

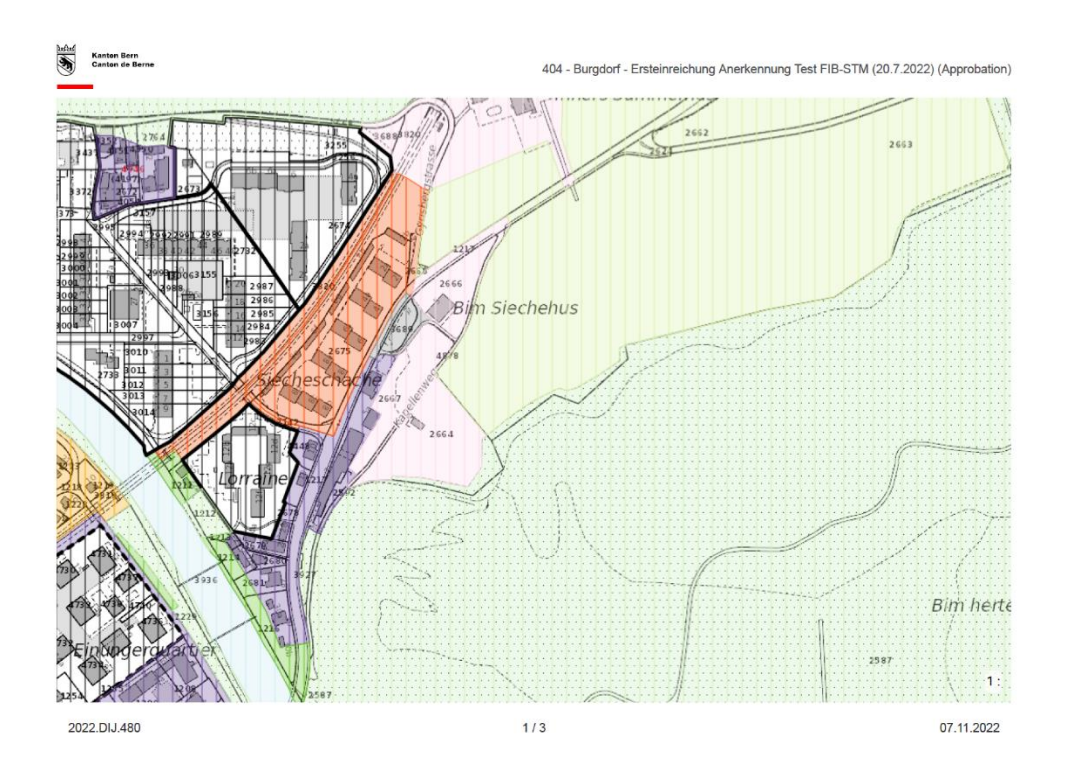

# <span id="page-10-0"></span>**Annulation de l'impression**

Pour quitter la fonction d'impression, cliquez sur «Annuler» en haut à gauche dans le ruban ou appuyez sur la touche «Esc».

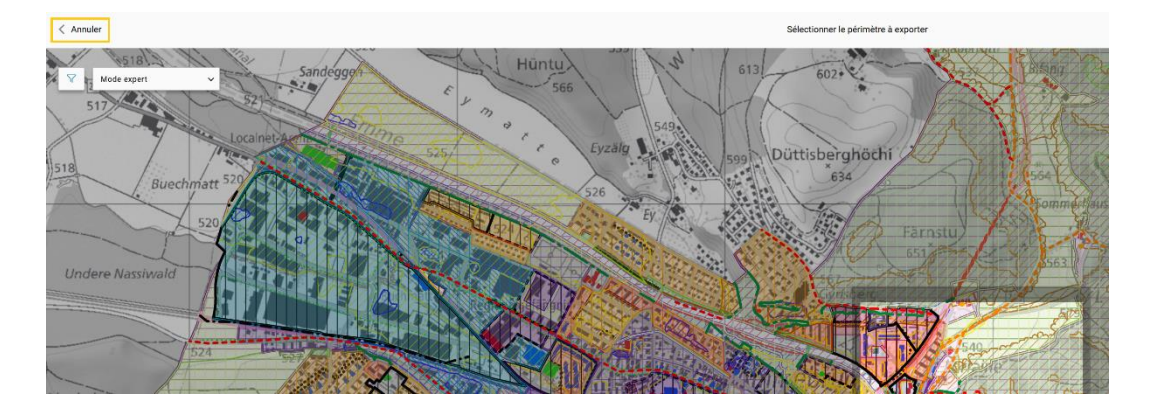

# <span id="page-10-1"></span>**Fonction de recherche**

La fonction de recherche vous permet de trouver les lieux et les objets dans le matériel cartographique.

Les critères suivants peuvent être utilisés pour les lieux:

- Commune
- Parcelle
- Numéro OFS
- Adresse du bâtiment
- NPA
- Nom de la rue

Les critères suivants peuvent être utilisés pour les objets:

- Description cantonale
- Abréviation cantonale
- Description de l'autorité d'aménagement du territoire
- Abréviation de l'autorité d'aménagement du territoire

La fonction de recherche s'utilise comme suit:

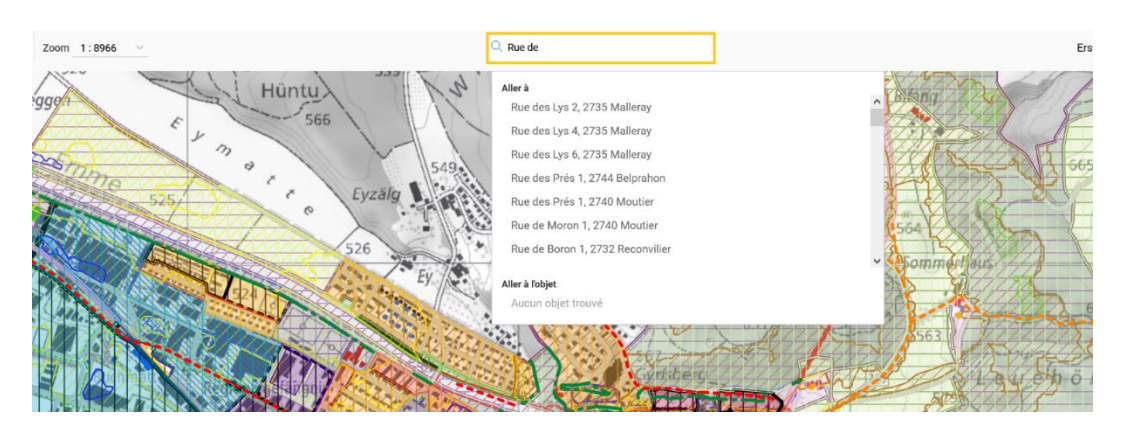

- 1. Cliquez sur le champ de saisie dans le ruban en haut de la page.
- 2. Saisissez l'objet de votre recherche.
- 3. Choisissez parmi les résultats celui qui correspond à votre recherche (clic gauche).
- 4. Le résultat s'affiche sur la carte.

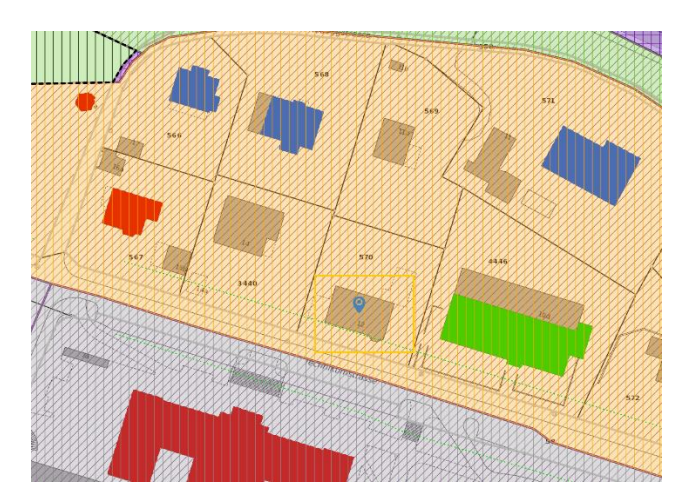

### <span id="page-11-0"></span>**Détails de la carte**

Les détails d'une zone définie vous sont présentés lorsque vous sélectionnez cette zone en cliquant dessus. S'il existe pour la géométrie des documents associés, des mentions d'approbation et une décision de constatation de la nature forestière, ils peuvent directement être ouverts et téléchargés dans un nouvel onglet. Le symbole à la fin de la ligne indique que le document a déjà été approuvé. La dernière approbation dont a fait l'objet la géométrie est aussi mentionnée pour autant qu'il y en ait eu une. Lorsque vous avez droit d'accéder à l'approbation associée, un lien vers l'affaire est affiché.

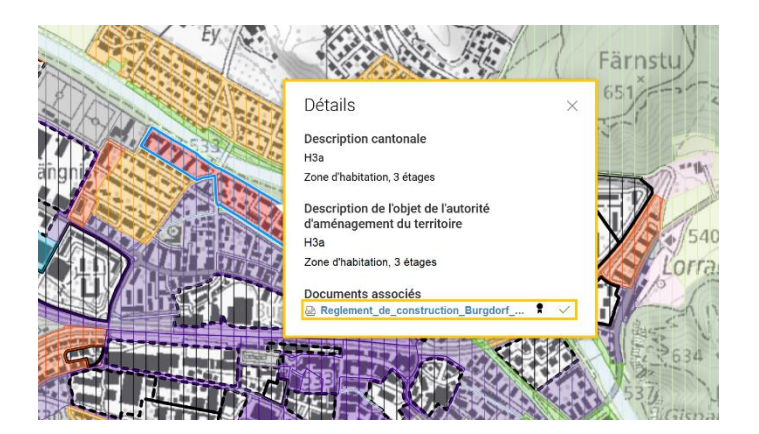

En cas de superposition de plusieurs zones, cliquez d'abord sur l'objet désiré. Les détails de cette zone vous sont alors fournis.

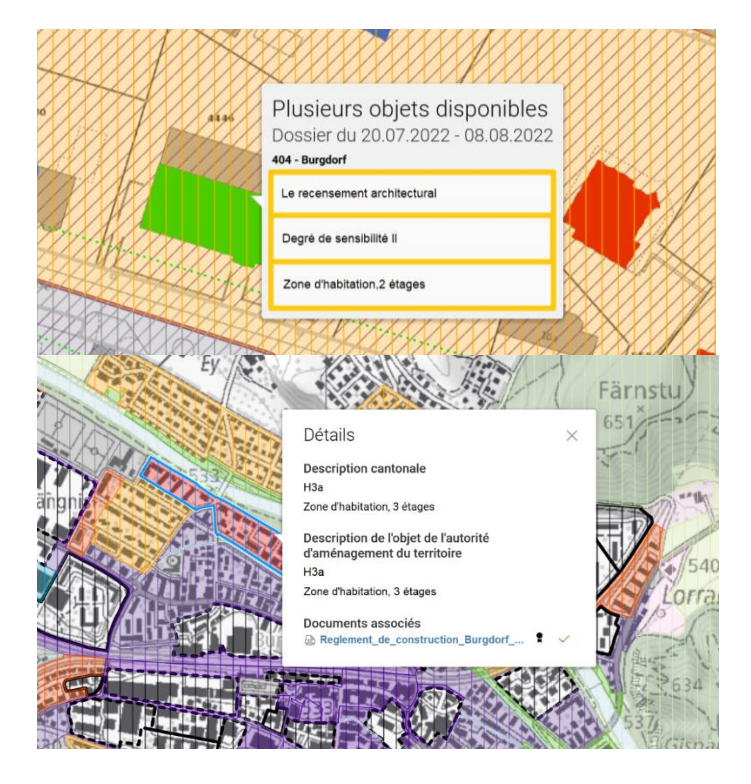

### <span id="page-12-0"></span>**Filtres**

Les filtres vous permettent d'optimiser l'affichage de la carte et de l'adapter à vos besoins. Vous pouvez les afficher et les masquer à volonté. Pour utiliser des filtres, cliquez sur le symbole de l'entonnoir sous le ruban au sommet de la page. Vous pouvez ensuite choisir entre les différentes options qui s'offrent à vous et optimiser l'affichage.

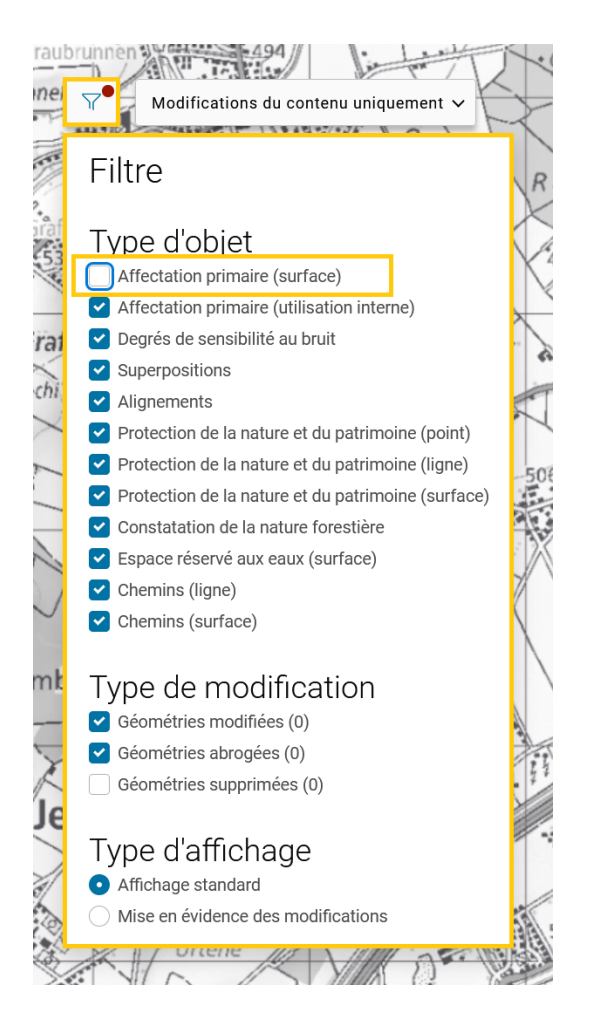

Remarque: Dès que vous avez changé les paramètres standard, un point rouge s'affiche à côté de l'entonnoir.

# <span id="page-13-0"></span>**Modes d'affichage**

Il existe deux modes d'affichage pour les modifications.

 Le mode d'affichage «**Modifications du contenu uniquement**» vous montre seulement, sur la carte et dans la rubrique «Modifications invisibles», les objets pour lesquels l'identifiant de l'affaire dans le fichier Interlis est relié à l'identifiant de l'affaire dans ePlan (voir Autorité d'aménage-ment du territoire [| Déposer du matériel cartographique\)](https://www.author.web.be.ch/content/raumplanung_dij/de/start/eplan/handbuch-planungsbehoerde/geschaefte/kartenmaterial-hochladen.html).

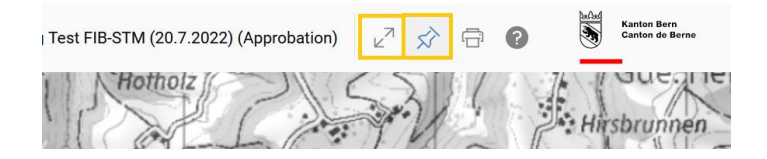